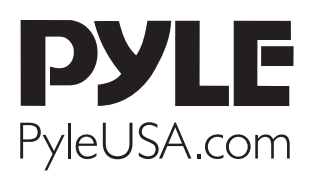

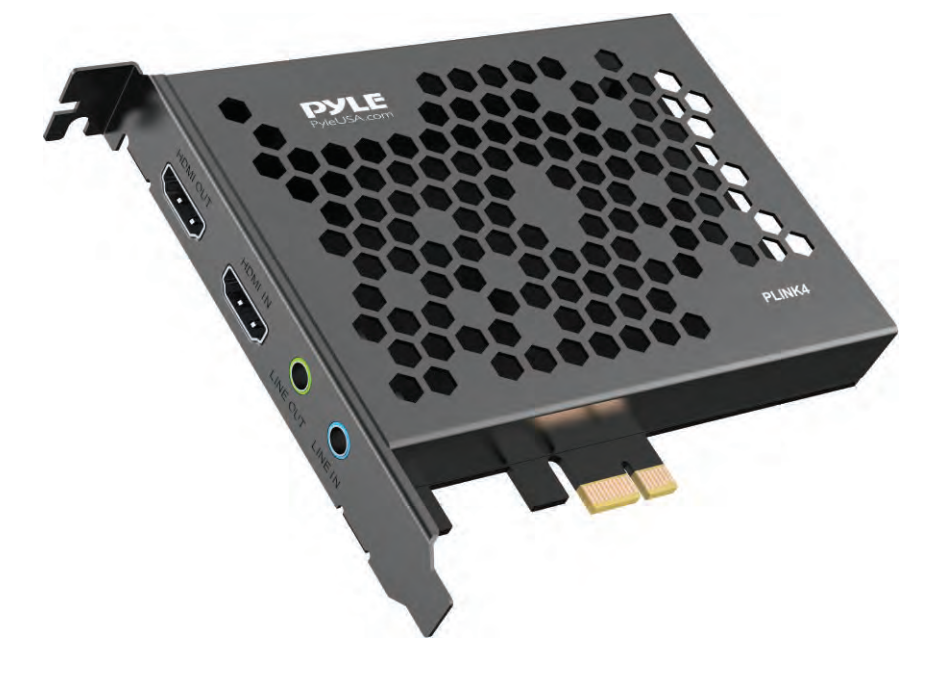

# PLINK4

PCI-E Gen2 4K HDMI Video Capture Card with Line in and Line out

4K@30FPS; 2560x1440@60FPS, 1920x1080@120FPS PC Capture Card, Internal Capture Card

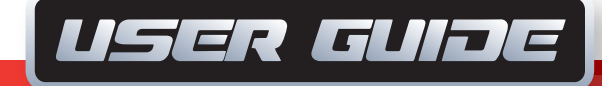

### *Overview*

- **1. PCI-E X1:** Connect to PCI-E slot of your computer
- **2. LINE IN:** Connect to Audio mixer or Microphone, and mix the audio with video together.
- **3. LINE OUT:** Connect to Earphone or Speaker.
- **4. HDMI IN:** HDMI input port, connect to console.
- **5. HDMI OUT:** HDMI output port, connect to TV.

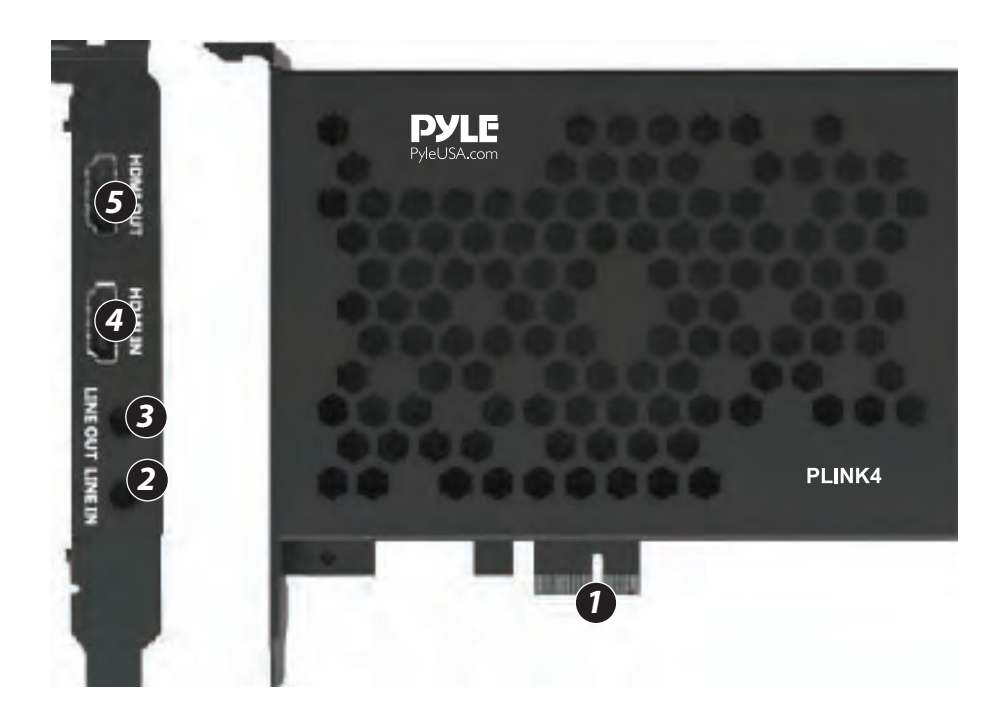

# *What's in the Box:*

#### PCI-E GEN2 Video Capture Card

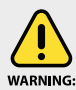

This product can expose you to a chemical or group of chemicals, which may include **"Nickel Carbonate"** which is known in the state of California to cause cancer, birth defects, war ware or other reproductive harm. For more info, go to **https://www.p65warnings.ca.gov/.** 

# *Hardware*

**Before installing** *PLINK4 Video Capture Card***, make sure your computer has a free PCI-E X1 slot.** 

*Before you get started, make sure your PC is shut down. Then disconnect all the cables from the back of the computer. Only begin this process when everything is disconnected.*

Remove the cover on the PC. After you identify a PCIe slot, unscrew the small metal bracket attached to the computer case directly behind the PCIe slot. Gently yet firmly, slide the video capture card into the PCIe slot, making sure it's fully locked down. Screw the card into the back of the case so that the inputs and outputs are exposed on the back of the computer case.

Place the panel on the case, put the screws back in, and stand the case upright. Plug all the cables back into the case. Power on the PC.

System will automatically recognize the game capture card, and you will see the device name "*Pyle LiveGamer PLINK4*" in the Device Manager, which means that the device is ready to work.

#### **Note:**

We don't recommend using the device on Windows 7 system, but if you need, please download the driver and install it. *http://www.cddownload.top/ezcap323win7driver.zip*

# *Software*

For professional live streaming or recording, we suggest use OBS, download link: *https://obsproject.com/*

#### **Note:**

*PLINK4 Video Capture Card* also can work with Mac Pro, and please download OBS Mac version. The operation is similar as working under Windows as below.

# *Work with OBS*

#### **Select Device**

After download and installation, double click **OBS Studio** icon on desktop to run OBS. Click icon +under **Sources** window at the bottom left of OSB panel, and select **Video Capture Device**. Click **OK** in the new pop-up window.

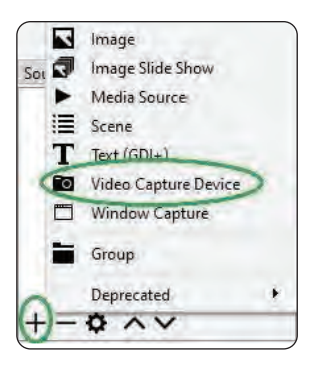

You also can insert a name you want to create for the device. One window will appear you after above. Please click the drop-down box next to Device and select *Pyle LiveGamer PLINK4*.

# *Video Setting*

You should get the video in window. If not, and you see **Check Resolutions Settings** on the window, you need to set the video resolution.

Click the drop- down box next to Resolution/FPS Type and select Custom.

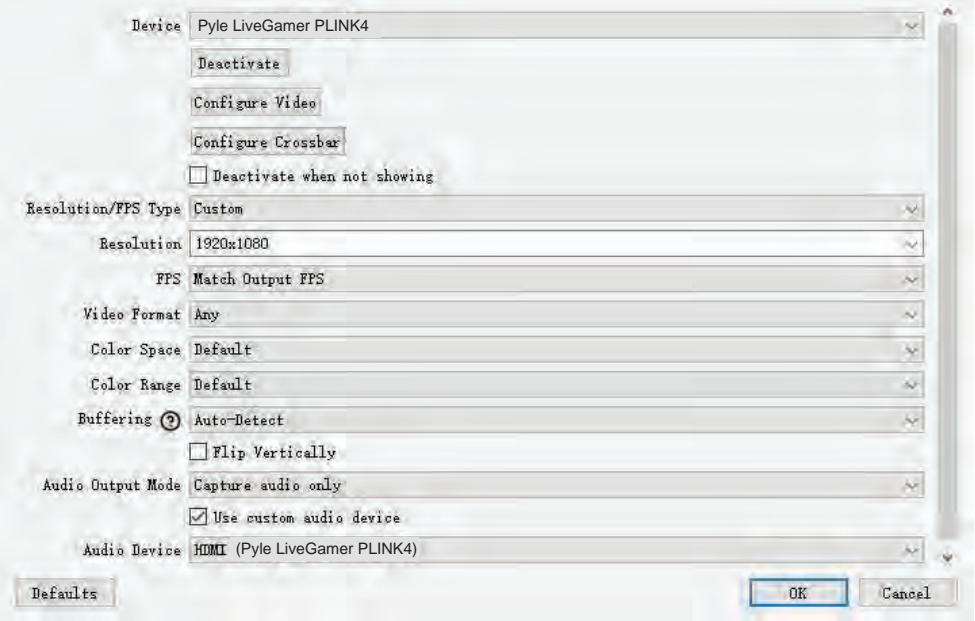

Then click the drop- down box next Resolution to select one resolution that same or smaller as the resolution of your video source. Because the default video output resolution of device is 3840 x 2160, and software will not display video if resolution of video source is smaller than 3840 x 2160, such as 1920 x 1080. Now you need to set resolution to 1920 x 1080 or smaller resolution, then you will see the video on the window.

If resolutions of video source and device output are 3840 x 2160, you may find that the viewing picture is way out of the frame of OBS. Right click image window of OBS, select **Resize output (source size)**, and you will get the whole picture.

You can click the drop-down box next to **FPS** to select the appropriate FPS-**30, 60, Highest FPS**, or **Match Output FPS**, and click the drop-down box next to **Video Format** to select the video format - **XRGB, NV12, or YUY2**. The video format options depend on resolution, the max FPS depends on both resolution and video format:

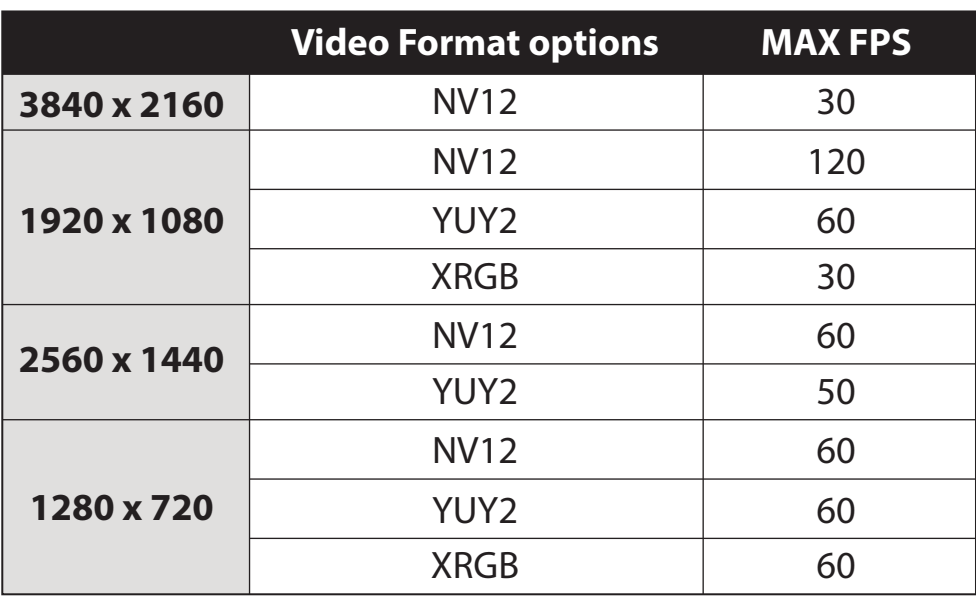

# *Audio Setting*

You may cannot hear the sound when you finish above settings.

Please tick "**Use custom audio device**", and click the drop-down box next to **Audio Device** and select **HDMI** (*Pyle LiveGamer PLINK4*), you will hear the sound now. If you still cannot hear the sound, please click **Q** under **Audio Mixer** and **Video Capture Device** at the bottom middle of OBS panel as below picture and select **Advanced Audio Properties**.

In Advanced Audio Properties window, click drop-down box under **Audio Mornitoring** and select **Monitor Only (mute output)**.

Please set to - 470ms under **Sync offset**, for audio and video sync, you can adjust it till your audio video is synchronous.

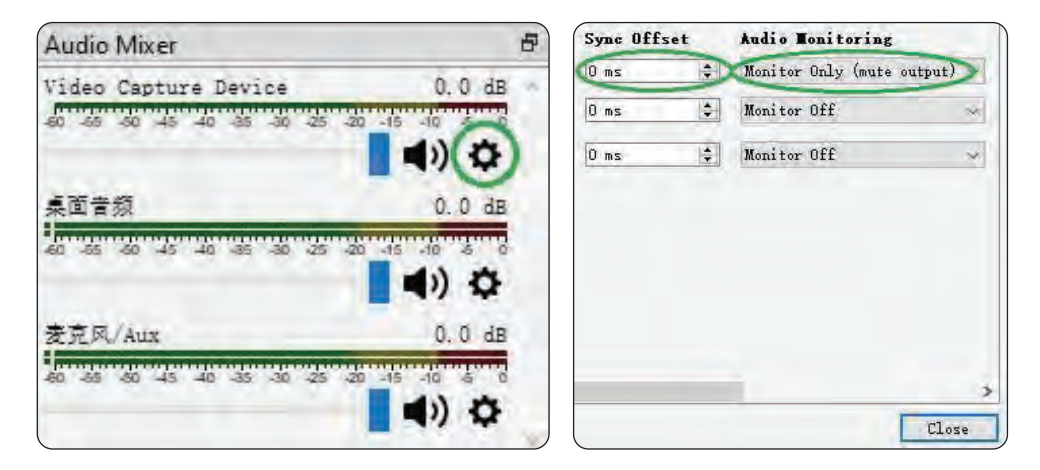

Maybe you hear the noise if the resolution is 3820 x 2160.

Please click the drop box next to **Audio Output Mode** as above picture, and change the selection from **Capture audio only** to **Output desktop audio (WaveOut)** or **Output desktop audio (DirectSound)**.

#### **Note:**

If you want to change video audio settings, please double click the name of **video capture device** in **Sources column**, and change the settings you want as above operations.

# *Recording*

Click **Settings** in the low right conner of OBS panel, and click **Video** on the left in the pop-up Settings window. Click the drop-down box next to **Base (canvas) Resolution** to select the appropriate resolution, and click the drop-down box next to **Output (Scaled) Resolution** to select the output resolution. Click the drop-down box next to **Common FPS Values** to select the FPS values. If you want to record 120HZ video, please click the drop-down box of **Common FPS Values** and select **Integer FPS Values**, then enter 120 in the window on the right.

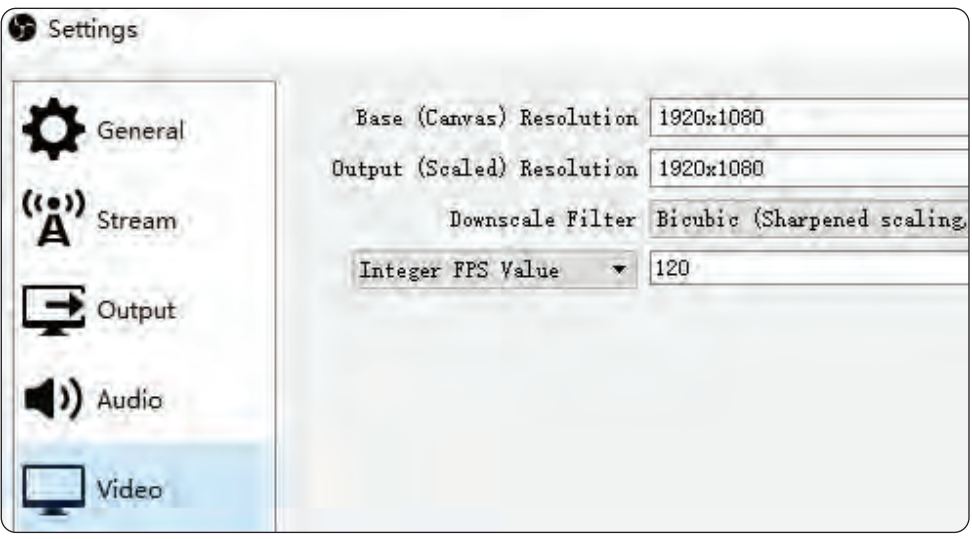

Click **Output** on the left of Settings window as above, in **Recording** column, you can set **Recording Path, Recording Quality, Recording Format, Encoder**.

**If you want record a better quality, one of the suggest setting is:** 

**Recording Quality:** High Quality, Medium File Size

**Recording Format:** MP4

**Encoder:** Software (x264 low CPU usage preset, increase file size)

After setting, click **Apply** and **Ok** in the low right conner of Settings panel, then simply click **Start Recording** in the low right conner of OBS panel to start recording videos, and click **Stop Recording** to stop recording.

# *Streaming*

Click **Output** in the **Settings** panel, in the **Streaming** column, set video quality for streaming (adjust depends your computer, network speed), then click icon Apply and OK in the Settings panel.

Click **Stream** in the Settings panel, then you can click the drop-down box next to **Service** to choose the software platform you want, then click icon **Apply** and **OK** in the Settings panel.

Click **Start Streaming** in the low right conner of OBS panel to start streaming, and click **Stop Streaming** to stop streaming.

#### **Note:**

Please click the **help** at the top of the OBS interface, and learn more about OBS in the link that pops up.

# *Operating System*

#### **Windows 10 x64, PCI-E X1 slot**

#### **For 4Kp30 or 1080p120 recording:**

- Intel Core i5-6XXX / AMD Ryzen 3 XXX or above
- NVIDIA GTX 1060 / AMD RX 5700 or above
- 8 GB\*

#### **For 1080p60 recording:**

- Intel Core i5-3330 or above (i7-3770 recommended)
- NVIDIA GeForce GTX 650 / AMD Radeon R7 250X or above
- 4 GB
- \* RAM must be DDR4 2400 or above

#### **Mac system requirement:**

**Mac Pro, Mac OS X High Sierra 10.15 and above, PCI-E X1 slot**

#### *Features:*

- Seamless Picture Quality with Video Capture at 4K@30FPS; 2560x1440@/60FPS, 1920x1080@120FPS
- Real 4K HDMI Capture with High-Quality Video Experience
- 4K@30FPS, 1920\*1080@120FPS and 2560x1440 @60 FPS, HDMI Input and Pass-through
- 4K@30FPS, 1920\*1080@120FPS and 2560x1440 @60 FPS Recording.
- Multi Video Format Support: YUY2, NV12, RGB
- RGB Real Color Video Format Up to 1920@30FPS
- Ultra-Low Latency: Latency Less than 50ms Instant Gameview Technology
- UVC & Multi Compatible
- Supports Most of Third-Party Video Capture Software
- Game/Education/Video Conference/Medical Imaging and Entertainment Field
- Capture Video from Game Console (PS3,P4,PS5,XBOX,SWITCH,Wiiu etc), PC, Mobile, Settop Box, Media Player, DSLR, Camcorder, Action Camera, etc.
- Use for Live Broadcasts, Conference Rooms, Video Recording, Teaching Recording, Medical Imaging, Game Entertainment, Live Broadcasting, etc.

# *Technical Specs:*

- Recording Quality: 4K@30FPS; 2560x1440@/60FPS, 1920x1080@120FPS
- Interface: PCI-E GEN2
- Power Supply: 12v 0.5A
- Video Connection Interface: HDMI
- Operating system: Windows 7,8,10, Mac Pro, macOS X High Sierra 10.15 and above Audio/Video Support: HDMI, LINE IN, LINE OUT
- Product Dimensions (L x W x H): 4.96'' × 4.76'' × 0.86'' -inches

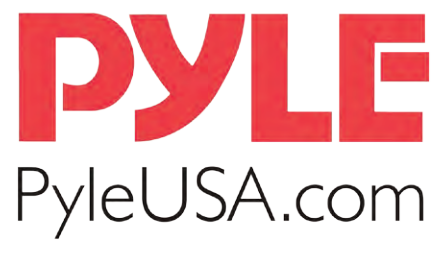

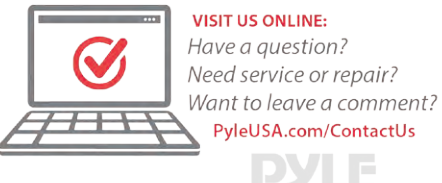

### *Questions? Issues?*

We are here to help! Phone: **(1) 718-535-1800** Email: **support@pyleusa.com**